## **Инструкция по размещению списка образовательных программ института на сайте хостинг-панели УрФУ**

Дополнение «УПОП: образовательные программы института» позволит разместить список образовательных программ института:

- **на английском**, русском языках;
- по уровням обучения (бакалавриат, специалитет, магистратура, аспирантура);
- список ОП института, на которые ведется прием в текущем году.

В инструкции описан процесс размещения списков образовательных программ на страницах сайтов хостинг-панели УрФУ через интерфейс редактора сайта в системе TYPO3. **Данная инструкция предназначена только для пользователей, имеющих доступ редактора сайта на хостинг-панели УрФУ.** Для получения доступа к редактированию сайта можно направить [распоряжение о назначении редакторов](https://dit.urfu.ru/fileadmin/user_upload/site_15560/dit_docs/Obrazec_rasporjazhenija_po_RKHP.docx) или «Заявку на создание/изменение доменного имени и сайта» в СЭД (выбрать назначение заявки – «Добавление редакторов для существующего сайта на хостинг-панели УрФУ», подробнее о работе с заявкой [в инструкции\)](https://my.urfu.ru/Inspinia/uploads/itservices/web/manual_v2.docx).

**Редактору сайта на хостинг-панели** для начала работы необходимо запустить интернетбраузер и перейти по ссылке <http://urfu.ru/typo3/>

Если на момент входа в текущей рабочей сессии браузера вы уже осуществляли вход в любой корпоративный сервис УрФУ (например, почту), использующий вход через корпоративную учетную запись, то **вход в систему произойдет автоматически.** Иначе, после перехода по ссылке будет открыто окно авторизации в системе:

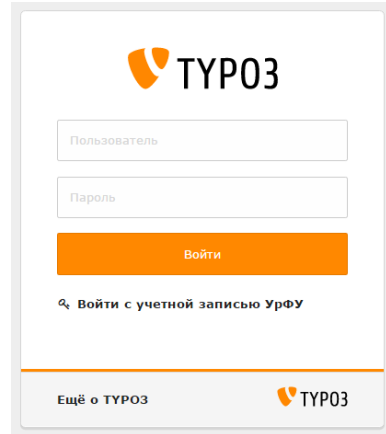

Рис.1. Окно авторизации в системе TYPO3

**Не надо вводить свои данные в эту форму.** Данная форма предназначена для входа администраторов системы. Редакторам нужно перейти по ссылке, расположенной под кнопкой «Войти»: **«Войти с учетной записью УрФУ»** для перехода на страницу авторизации:

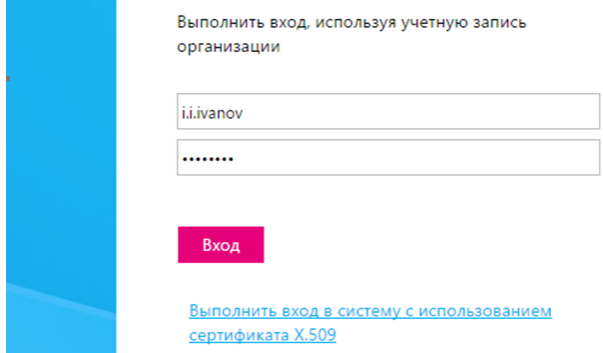

Рис.2. Форма авторизации по корпоративной учетной записи УрФУ

В этой форме достаточно ввести данные Вашей корпоративной учетной записи (логин\ пароль), после чего произойдет автоматический переход в систему TYPO3.

После успешного входа в систему откроется главная страница внутреннего интерфейса системы TYPO3. В модуле «Страницы» отображено дерево страниц сайта (подробнее с деталями интерфейса системы TYPO3 можно ознакомиться в инструкции редактора сайта).

В дереве страниц выберите (или создайте новую) страницу, на которой необходимо разместить список образовательных программ. Далее нажмите на кнопку «Создать новый элемент содержимого» **(рис.3).**

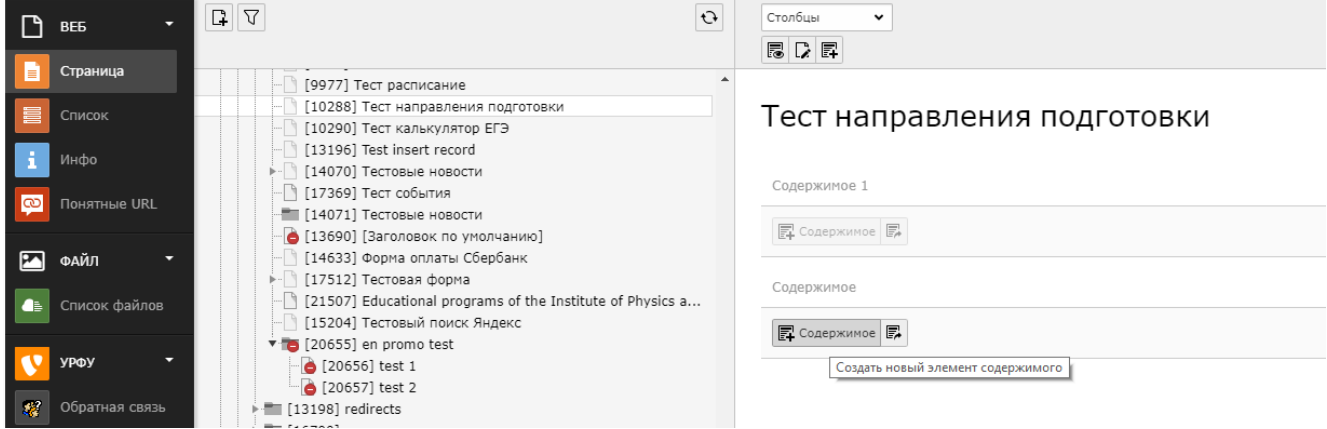

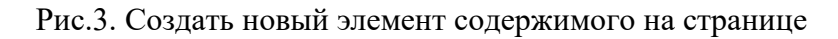

В окне добавления нового элемента содержимого перейдите на вкладку «Дополнения» и выберите элемент «Общие дополнения» **(рис.4).**

## Новый элемент содержимого

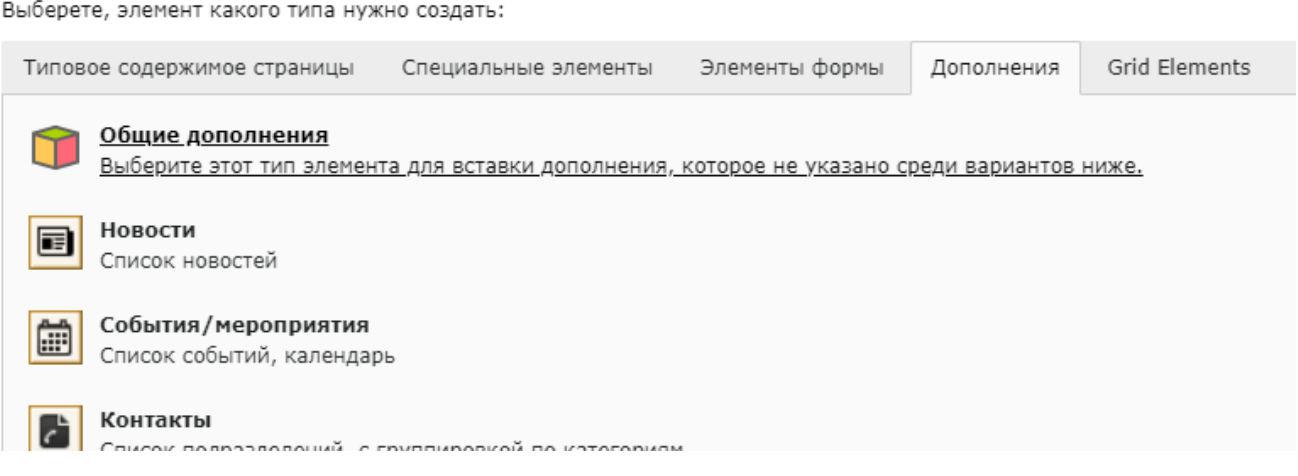

Рис.4. Вкладка «Дополнения» в окне добавления нового элемента содержимого

В окне создания элемента «Общие дополнения» перейдите на вкладку «Дополнение» и в выпадающем списке выберите дополнение «УПОП: образовательные программы института» **(рис.5)**.

## Создание новой Содержимое страницы на странице "Тест направления подготовки"

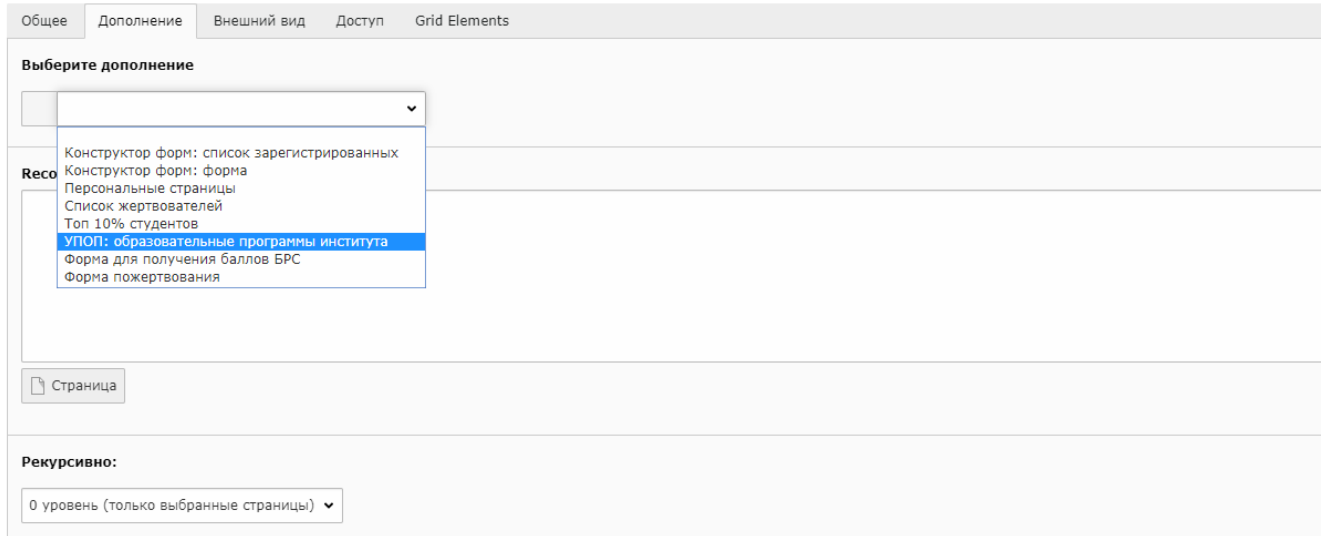

Рис.5. Подраздел «Journal archive» с элементами для плагина «Архив журналов»

 Во всплывающем окне «Требуется обновление» нажмите «OK». После этого страница будет обновлена и откроется окно правки созданного элемента. Перейдите на вкладку «Дополнение» для настроек плагина **(рис.6)**.

Правка Содержимое страницы на странице "Тест направления подготовки"

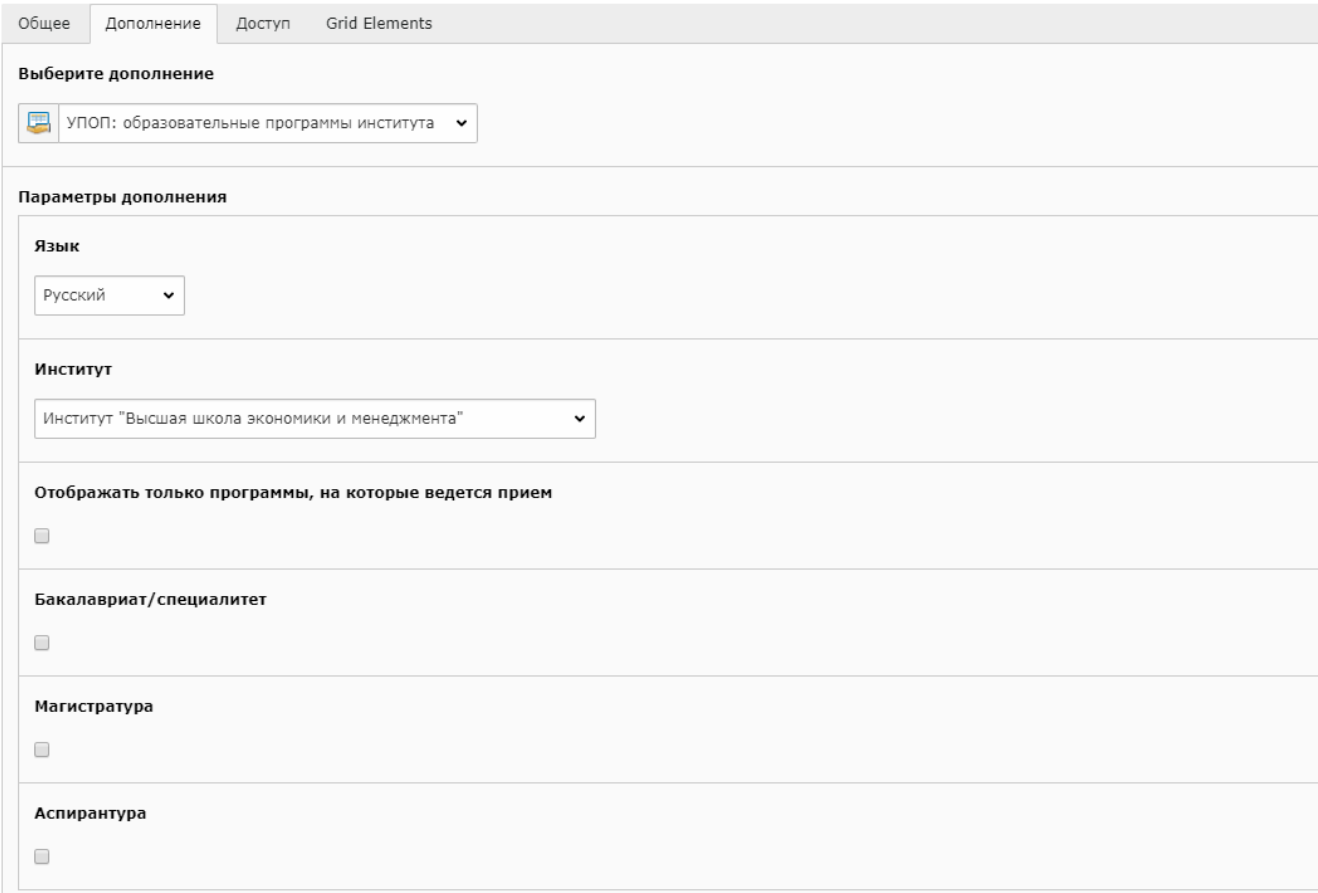

Рис.6. Правка плагина «УПОП: образовательные программы института»

К доступным для редактирования параметрам дополнения относятся:

- 1. Язык выбор языка для выводимых образовательных программ. По умолчанию русский, для выбора доступен английский.
- 2. Институт выбор института.
- 3. Отображать только программы, на которые ведется прием отметьте этот пункт, чтобы на странице выводились только программы, на которые ведется прием.
- 4. Бакалавриат/специалитет отметьте этот пункт для вывода образовательных программ бакалавриата/специалитета.
- 5. Магистратура отметьте этот пункт для вывода образовательных программ магистратуры.
- 6. Аспирантура отметьте этот пункт для вывода образовательных программ аспирантуры.

Для размещения списка образовательных программ вашего института на английском языке в параметре «Язык» выберите «English» и в параметре «Институт» выберите ваш институт**. Обязательно отметьте пункты** («Бакалавриат/специалитет», «Магистратура» или «Аспирантура») для отображения нужных вам образовательных программ.

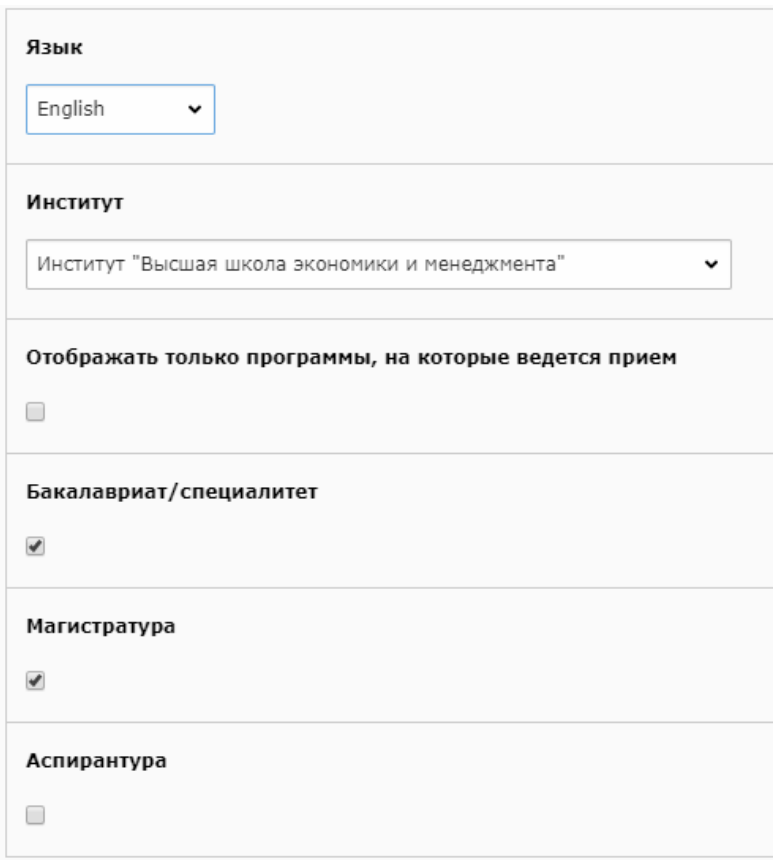

Рис.7. Пример настроек для вывода списка образовательных программ на английском

После завершения настроек нажмите на кнопку «Сохранить документ» **(рис.8)**:

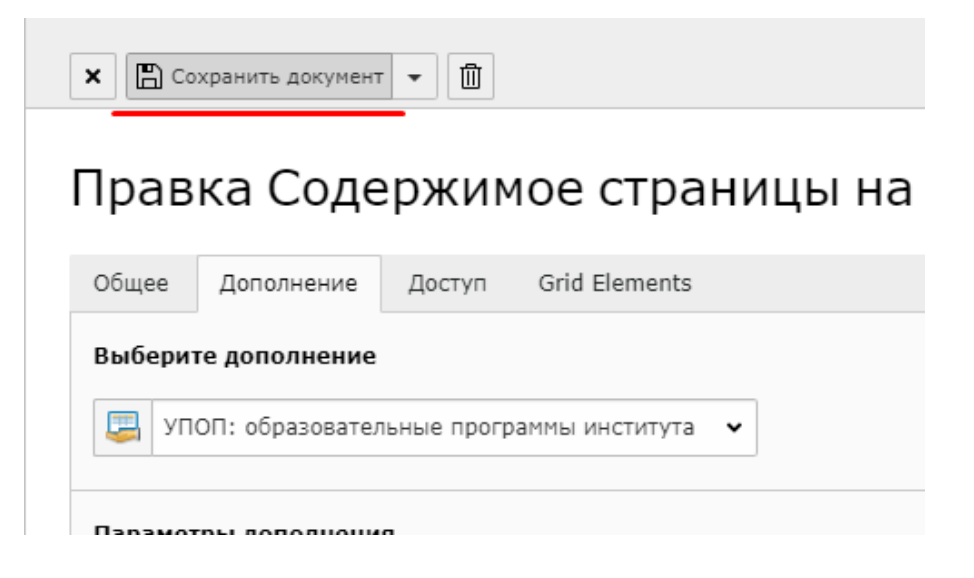

Рис.8. Кнопка «Сохранить документ»

После сохранения список образовательных программ будет отображаться на сайте на странице с плагином «УПОП: образовательные программы института» в соответствии с установленными настройками **(рис.9)**.

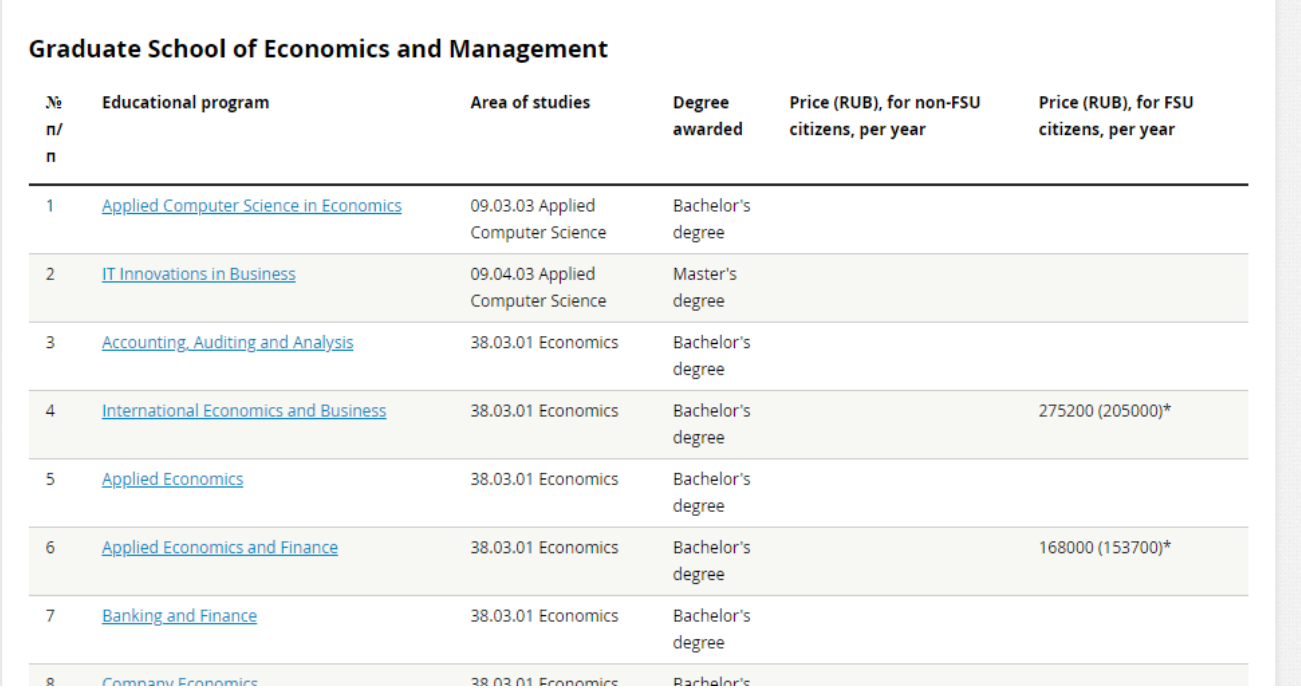

Рис.9.Отображение списка образовательных программ института на сайте

При возникновении вопросов можно обратиться за помощью в «Отдел технической поддержки пользователей» Дирекции ИТ: по телефону 227-20-70 или по электронной почте [support@urfu.ru](mailto:support@urfu.ru)

## **Благодарим за вашу работу!**